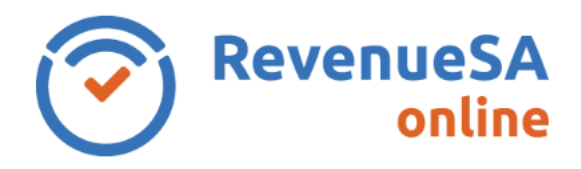

## **COVID-19 relief measures**

The South Australian government have introduced [COVID-19 relief measures](https://www.revenuesa.sa.gov.au/payroll-tax/covid-19-relief) for the return periods March 2020 to May 2021 (lodged between April 2020 to June 2021).

For assistance on lodging a return please select the relevant period:

- [COVID-19 Monthly returns for March 2020 to November 2020](https://www.revenuesa.sa.gov.au/payrolltax/revenuesa-online/help/RSAO_PRTHelp_COVID-19.pdf)
- [COVID-19 Monthly returns for December 2020 to May 2021](https://www.revenuesa.sa.gov.au/payrolltax/revenuesa-online/help/RSAO_PRTHelp_COVID-19_2.pdf)
- For monthly returns for February 2020 or prior please continue with this RevenueSA Online help

Monthly returns are lodged online using RevenueSA Online [www.revenuesaonline.sa.gov.au.](http://www.revenuesaonline.sa.gov.au/)

Payroll tax is due by the  $7<sup>th</sup>$  of each month. Returns are accepted on the next business day when the 7th falls on a weekend or public holiday. Payroll tax return [lodgement dates](https://www.revenuesa.sa.gov.au/payrolltax/returns-and-annual-reconciliation) for the current financial year are available on RevenueSA's website.

If you are unable to pay it is important you contact [RevenueSA](mailto:payrolltax@sa.gov.au) before the due date to discuss options available to avoid or minimise penalties.

This guide provides steps on how to lodge a monthly return for taxpayers who pay their payroll tax via EFT, BPay or cheque.

## **Lodge a monthly return**

1. Once you have logged in to RevenueSA Online, select **Monthly Returns** from the payroll tax menu to lodge or view monthly returns. The available months for lodgement will display.

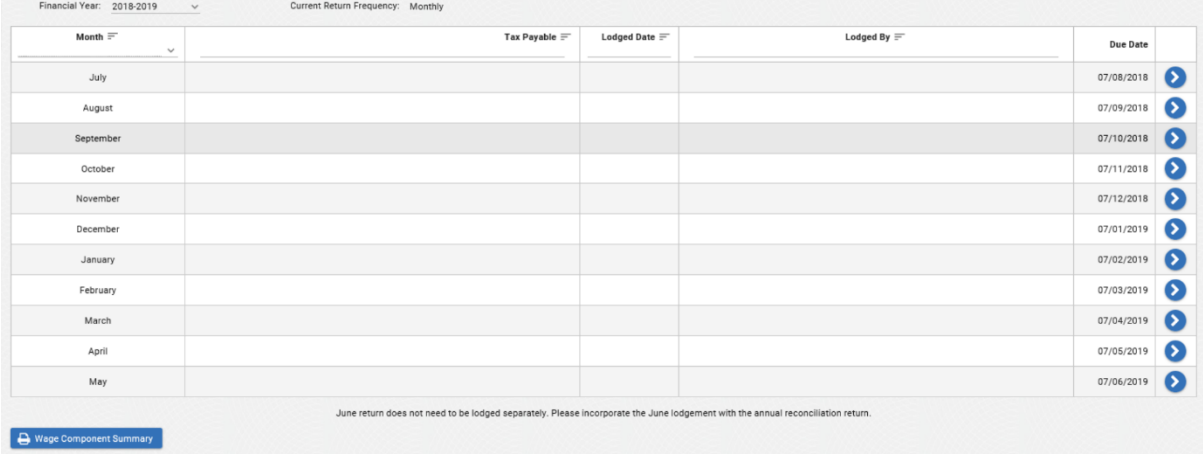

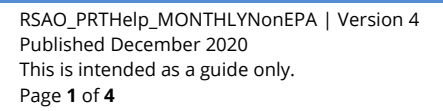

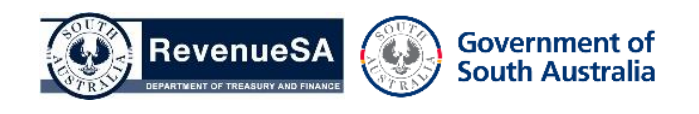

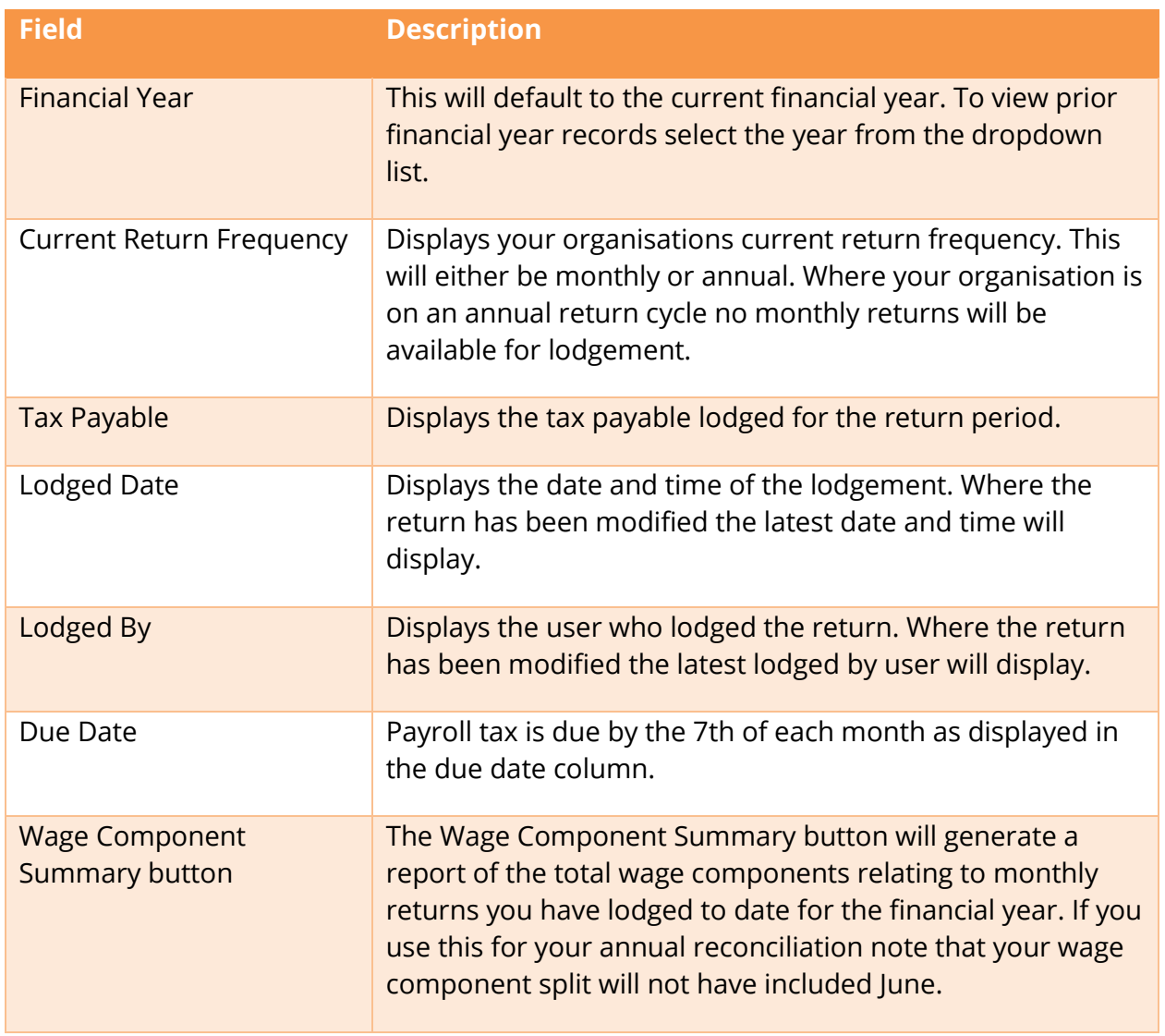

- 2. Access the monthly return you wish to lodge by clicking on the row.
- 3. Enter your wage component split in whole dollars for the month. If no salaries/wages were paid enter \$0. If no amounts were paid in a category you can leave the field blank. For more information about taxable wages refer to the [Payroll Tax Guide to Legislation.](https://www.revenuesa.sa.gov.au/forms-and-publications/documents/guides-to-legislation/guide-to-legislation-payroll-tax)

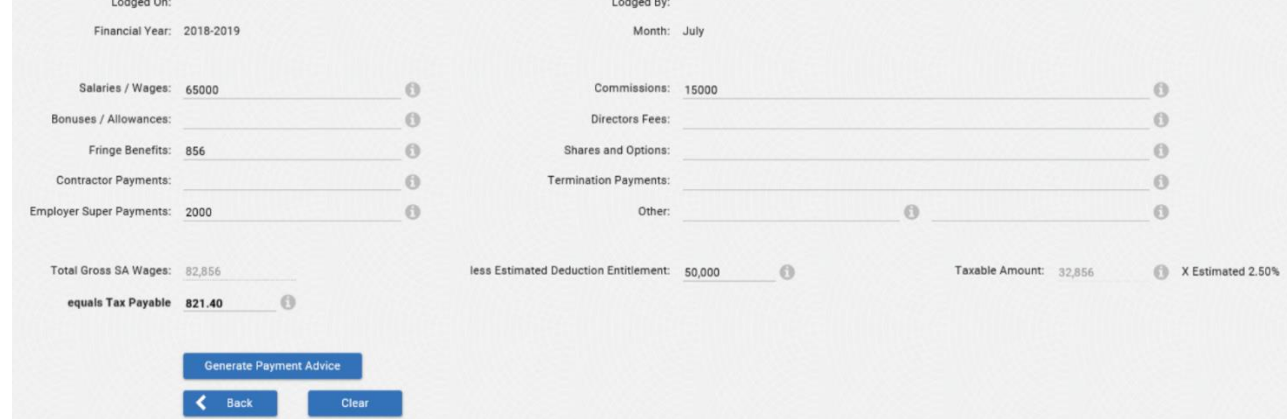

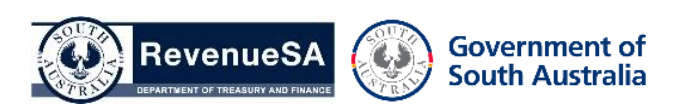

4. The **Estimated Deduction** is automatically populated and can be overridden if required.

The **Estimated Tax Rate** is based on your estimated wages. The system will automatically display the **Total Gross SA Wages**, **Taxable Amount** and calculate the **Tax Payable** once you have entered the wage data.

- 5. Review the information you have entered. Click on the **Generate Payment Advice** button or **Lodge Nil Return** button if the calculation has resulted in \$0 payable (If lodging a nil return a pop-up confirmation will display confirming you are reporting zero tax payable for the period. Click **OK** to proceed).
- 6. A return record will be created in the table with the **Lodged Date/Time**, the **Tax Payable** calculated and **Payment Advice**.

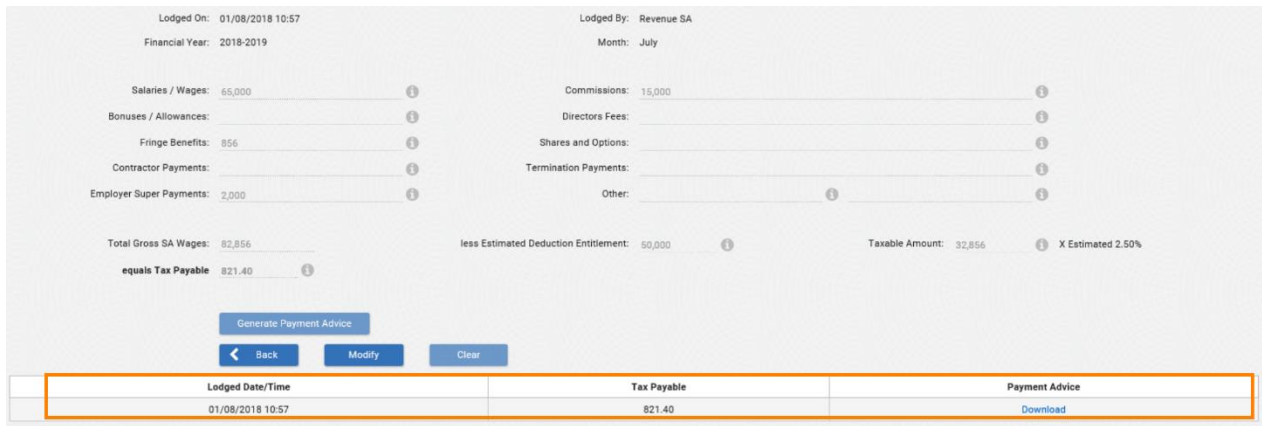

7. Click on the link to open the **Payment Advice**.

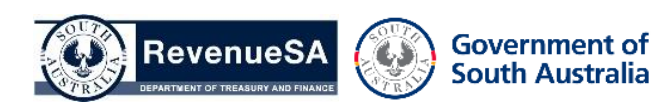

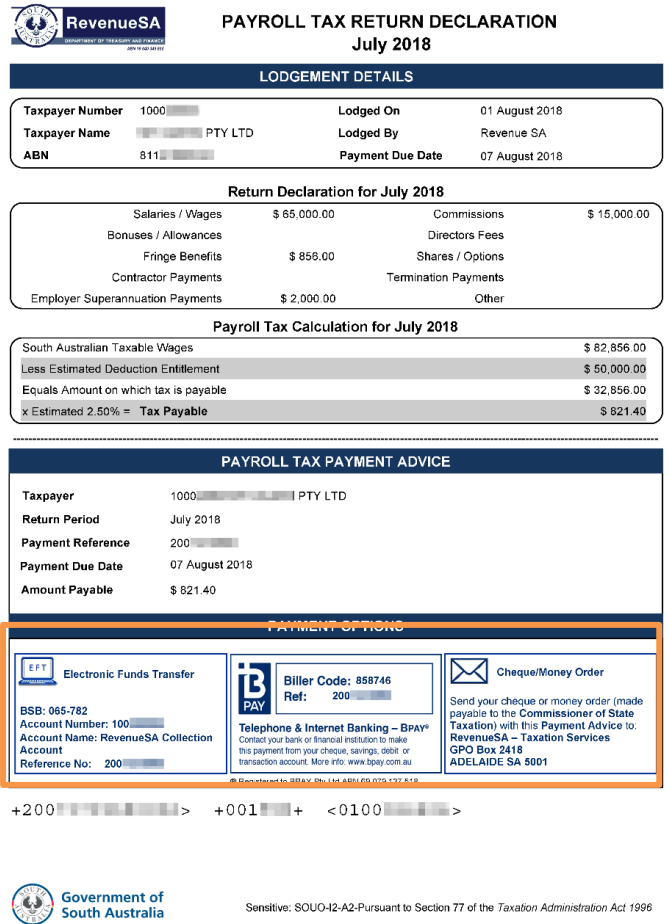

If there is an amount payable refer to the payment options available to make your payment to RevenueSA. Payment can be made either via EFT, BPAY or Cheque. Payments made via EFT or BPAY must contain the correct payment reference number. This will ensure that the payment is allocated correctly.

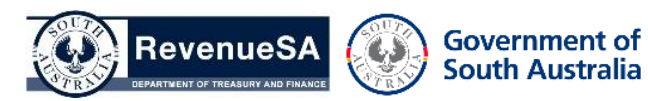